## **How To Use PubMed to Request Articles**

- 1. Go to the library homepage: [www.ellismedlibrary.org](http://www.ellismedlibrary.org/)
- 

scroll down.

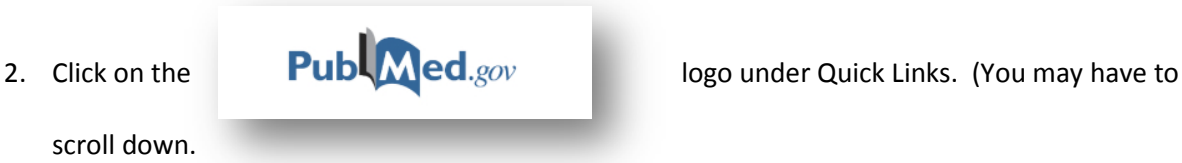

3. Next, type in your search terms into the search box at the top of the page and click "Search".

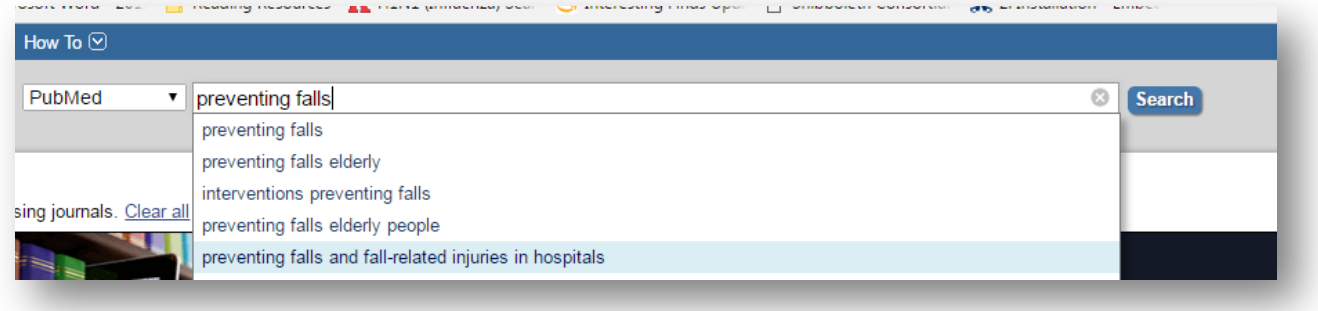

4. When you see an article in the search results you are interested, click on the title.

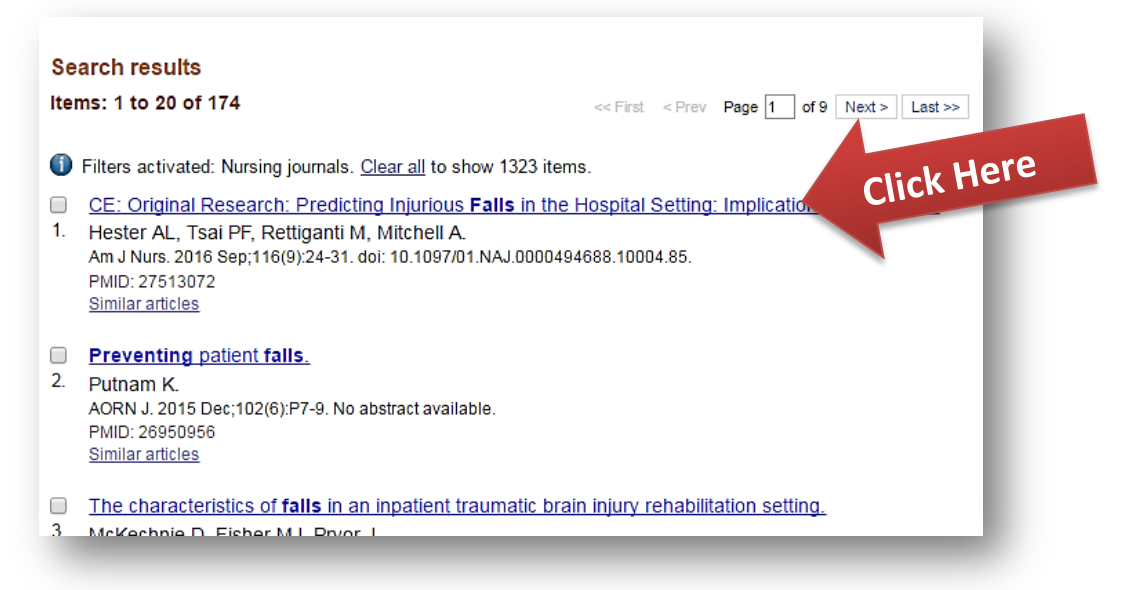

5. To order the full text of the article, click on "Send To" in the top right corner of the abstract.

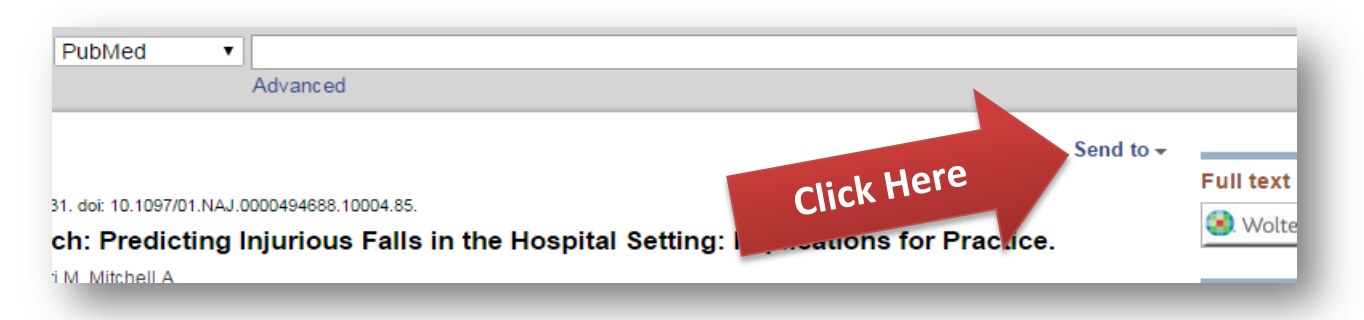

6. Then, click "Order", and "Order Articles".

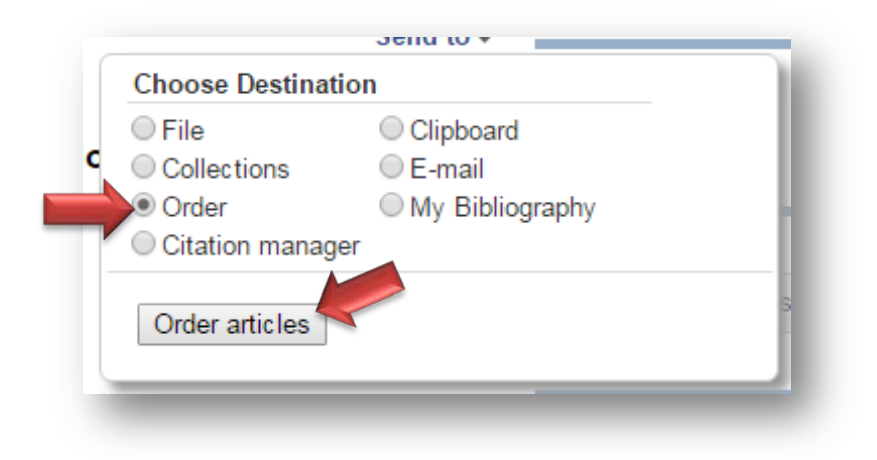

7. This will bring you to the Loansome Doc homescreen. Login in using your email address and the password ellis and click "Login".

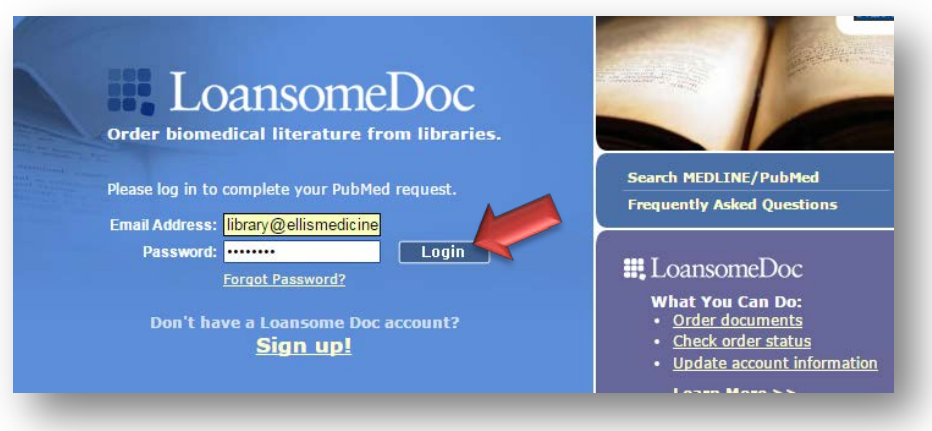

8. Then, click "Proceed to Delivery Options".

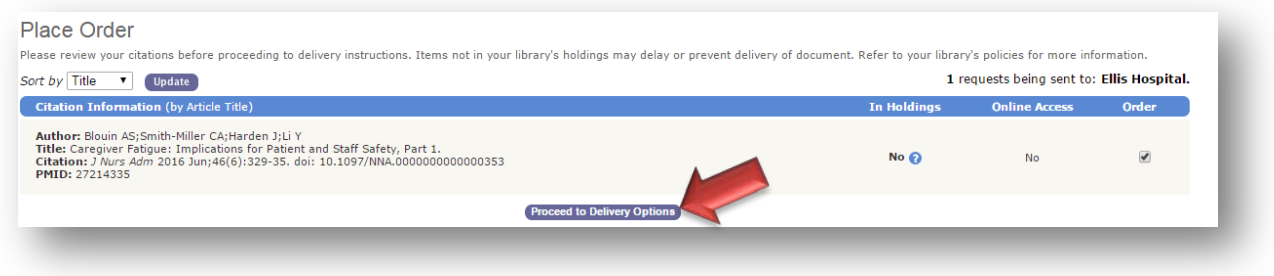

9. Check the box next to "I have read and understand the Copyright Compliance" and then click

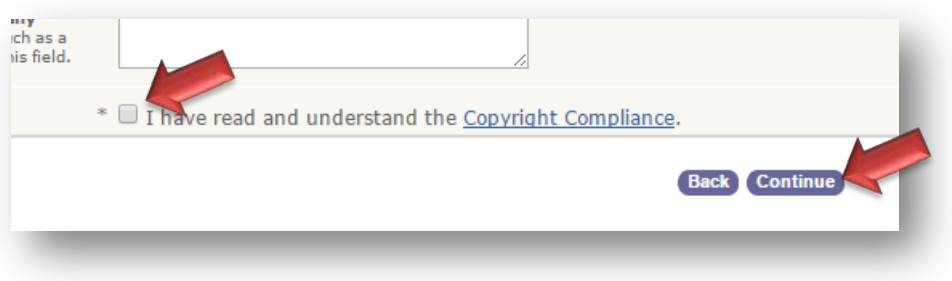

"Continue" at the bottom of the page.

10. On the next screen, click "Send Order". Now you are finished! You should receive the requested

article in your email within the next few days.

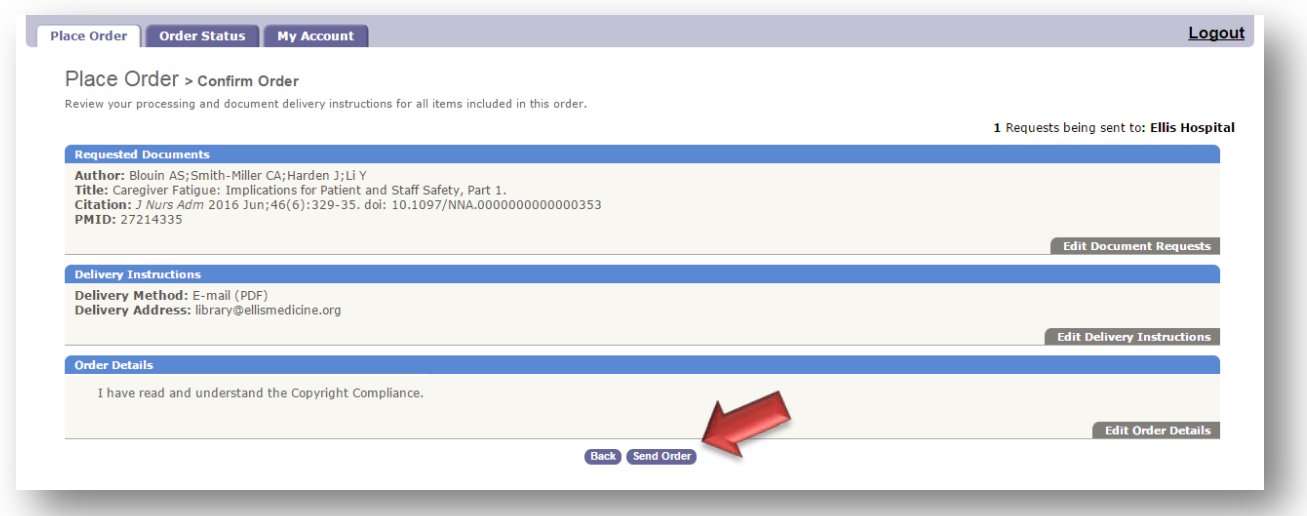

Please call the library at 518-243-4381 with any questions.